# **VITLAccess USER TIPS**

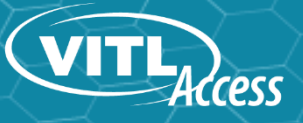

# **LOGGING IN**

### Navigate to **https://provider.vitl.net**

## **OPERATING SYSTEMS/BROWSERS**

There are a limited number of operating systems and browser combinations recommended for use with VITLAccess. For maximum performance, select one of the combinations listed below:

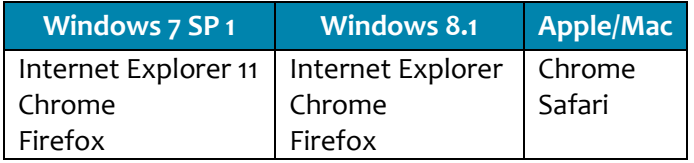

# **PASSWORDS**

- **Passwords are case-sensitive and must be eight** characters or longer, include one letter, one number and one special character.
- $\bullet$  VITLAccess will automatically lock a user out after three unsuccessful login attempts.
- $\bullet$  Passwords can be changed from the main login screen.
- $\Box$  If an account is locked, create a MyVITL support ticket.

## **MyVITL SUPPORT**

### **Submit a MyVITL ticket when:**

- A duplicate patient record is discovered.
- $\bullet$  An account is locked after three unsuccessful login attempts.
- A patient's record is not located after attempting to search using multiple variations of their personal information.
- $\supset$  Support for adding new users, or inactivating or changing a user's role is needed.
- Visit **www.myvitl.net** or call **877-592-4053** for service support.

# **WHEN YOU CANNOT FIND A PATIENT**

- $\Box$  If a patient can't be found after searching by name, partial name, DOB or Social Security number, add the patient manually and set their consent status.
- Choose the **Add Patient** tab in the **Patient Consent** module and complete all of the required boxes. Once a patient is added, modify the patient's consent status.
- $\bullet$  If the patient is not manually added, do not collect a consent form.

### **MEDICATION HISTORY**

- $\supset$  Provides one year of patient medication history.
- $\bullet$  Medication history can only be queried once every 24 hours. A timestamp indicates the last time a query was performed.
- To query, select the **Query Medication History** button to receive a nationwide, real-time medication history for your patient.

### **Excluded from the medication history:**

- $\bullet$  Medication prescribed but not filled.
- $\bullet$  Medication internally dispensed to inpatients at nursing homes or hospitals.
- $\rightarrow$  Medication provided as a free sample.

## **RESULTS, ALLERGIES, ENCOUNTERS**

- $\Box$  The default setting is the last year of the record.
- Allergies and medication alerts will not show all reported allergies until the **Date Filter** is changed to **All Records**.

### **EMERGENCY ACCESS**

A treating provider may access patient information in a medical emergency, however the access will be subject to a break-glass audit by VITL and your HIPAA security officer.

# **CONSENT MANAGEMENT TIPS**

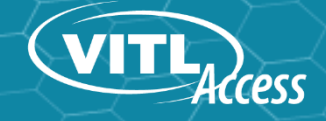

### **VIEW AND SET CONSENT STATUS**

After your patient has completed and signed a **Consent Form** or a **Consent Revocation Form**:

- **1.** Navigate to the **Patient Consent** module by selecting "Patient Consent" from the dropdown menu under your name, in the top right corner of the screen.
- **2.** Search for your patient and click on their name to view their current consent status.
- **3.** Select Opt In or Opt Out and click Submit.

### **PATIENT QUESTIONS ABOUT CONSENT**

- $\bullet$  Patients who have questions about giving their consent to share health information should be given the **Providing Your Consent to the Vermont Health Information Exchange** brochure.
- $\bullet$  To order more brochures please contact your eHealth specialist at **clientservices@vitl.net**

## **SAMPLE CONSENT SCRIPTS**

Use one of the scripts below when speaking with patients about consenting to share their health information with their providers.

### **Option 1**

We are partnering with VITL to offer patients the opportunity to electronically share your statewide electronic health information, by signing the Vermont Health Information Exchange Consent Form. (Give the patient a consent form and a consent brochure, ask the patient to complete the form and return it to you.)

### **Option 2**

We are participating with VITL to allow your providers access to your statewide electronic health information. Would you like your providers to have this access? (Give the patient a consent form and a consent brochure, ask the patient to complete the form and return it to you).

### **EXPRESS CONSENT**

Once a patient has signed a consent form, you can record their decision directly from the **Patient Search** screen:

- **1.** Search for the patient's name and click on their record to select it.
- **2.** From the pop up window, select **Opt In the patient** and click **Continue** (you can Opt Out a patient from this pop up also).
- **3.** You will be taken directly to the patient record.

### **OBTAINING CONSENT FOR MINORS**

- **C** Legally emancipated minors may sign a consent form for themselves.
- O Unemancipated minors under the age of 12 require a parent's or a legal guardian's signature on the consent form.
- Themancipated minors age 12 to 17 require both the minor's and a parent's or legal guardian's signature on the consent form.

### **WHAT IF PATIENT REFUSES CONSENT?**

Patients have the right to refuse to give consent and should not be pressured into signing a consent form. Under the Global Patient Consent policy, patients cannot be denied treatment because they refuse to provide consent. Offer the patient a consent brochure provided by VITL.

## **CAN PATIENTS DECIDE WHO SEES THEIR INFORMATION?**

Patients cannot choose which providers can view their health information within the VHIE.

### **CAN A PATIENT CHANGE CONSENT?**

Yes, patients may revoke consent at any time by signing a **Consent Revocation Form**, available at participating health care organization locations. **Status**